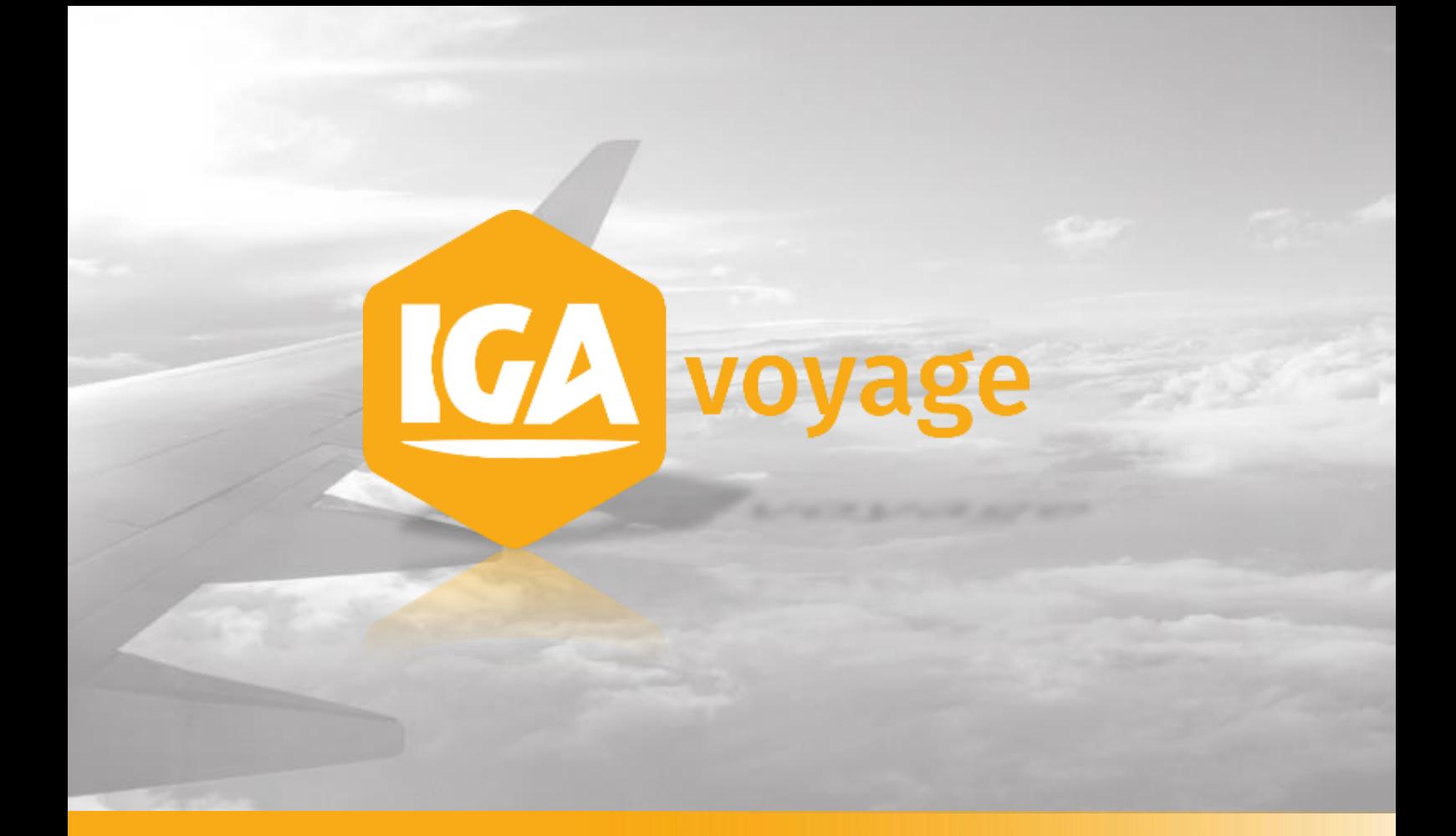

# **FACTURATION**

# **SOMMAIRE**

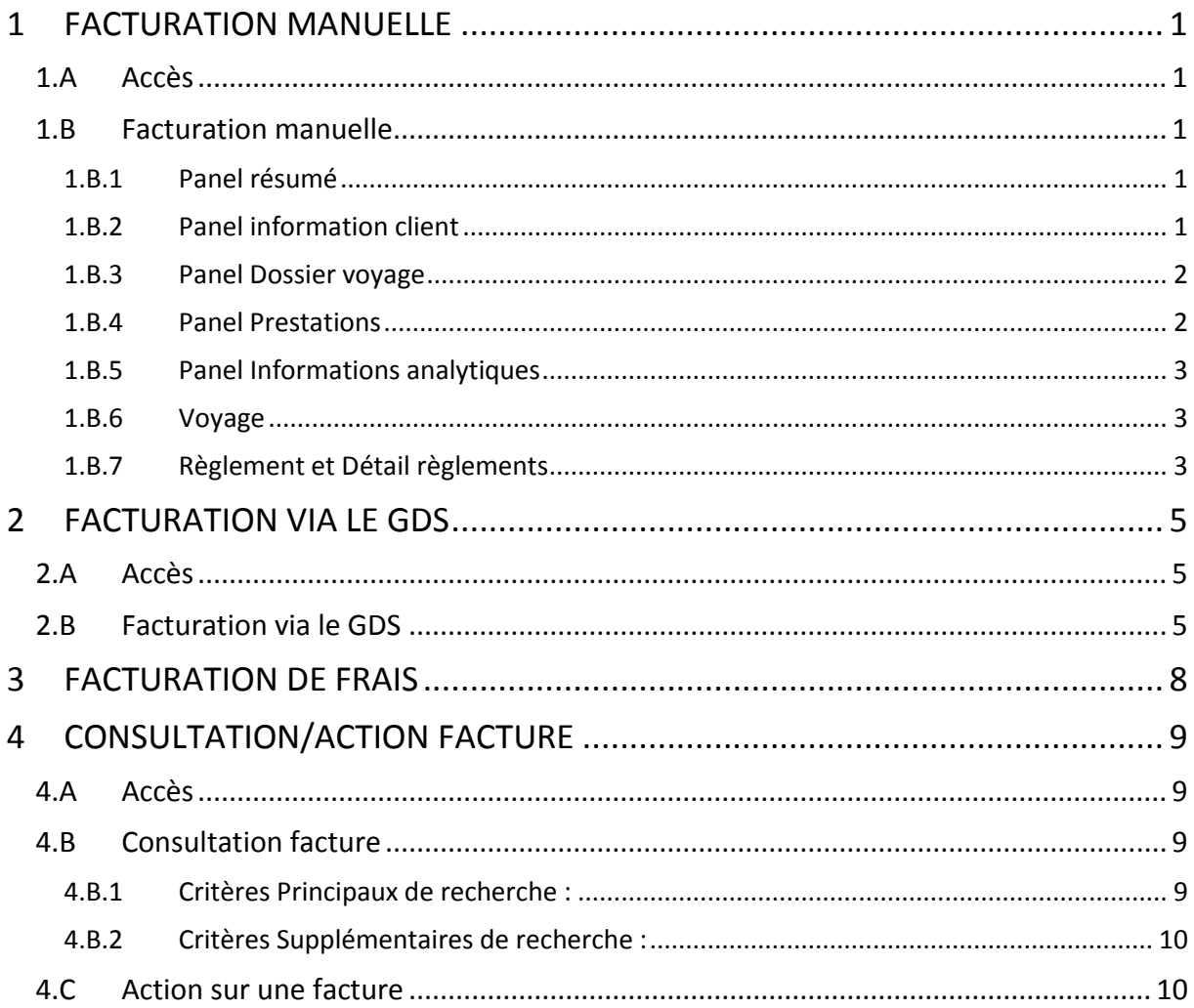

**V2.0.19**

# <span id="page-2-0"></span>**1 FACTURATION MANUELLE**

# 1.A Accès

<span id="page-2-1"></span>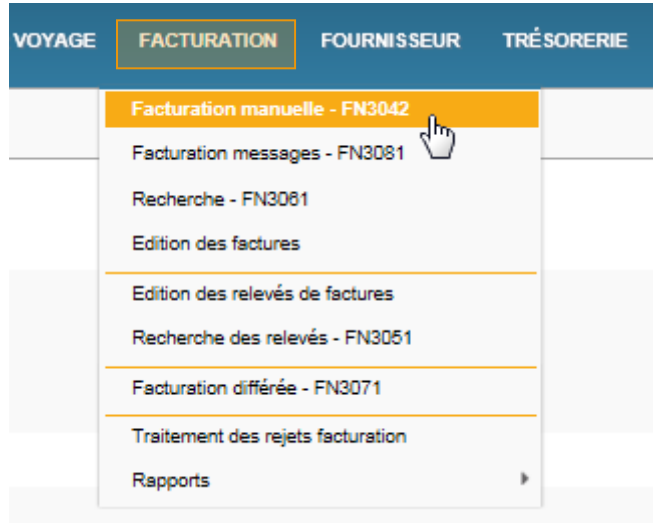

# <span id="page-2-2"></span>1.B Facturation manuelle

## 1.B.1 Panel résumé

<span id="page-2-3"></span>Ici sont réunies les informations générales de la facture, on peut modifier notamment le type (avoir, facture ou proforma) et la date de document.

#### 1.B.2 Panel information client

<span id="page-2-4"></span>Renseigner le client soit le code, soit le nom dans le champ « Client ».

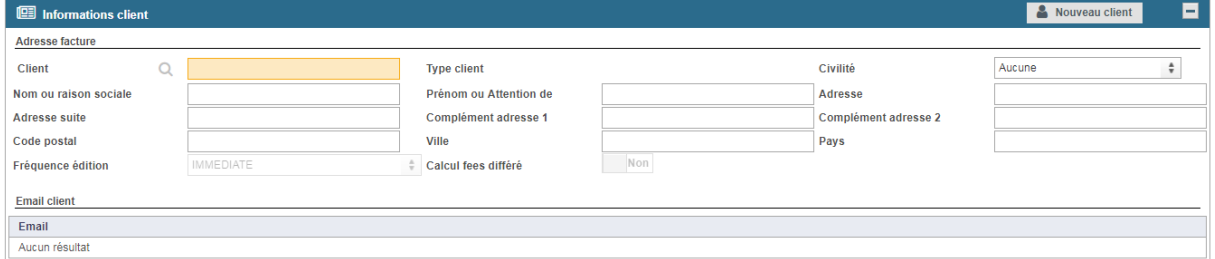

Si le client n'est pas déjà enregistré dans T9, vous pouvez créer sa fiche directement depuis la facture en cliquant sur **&** Nouveau client

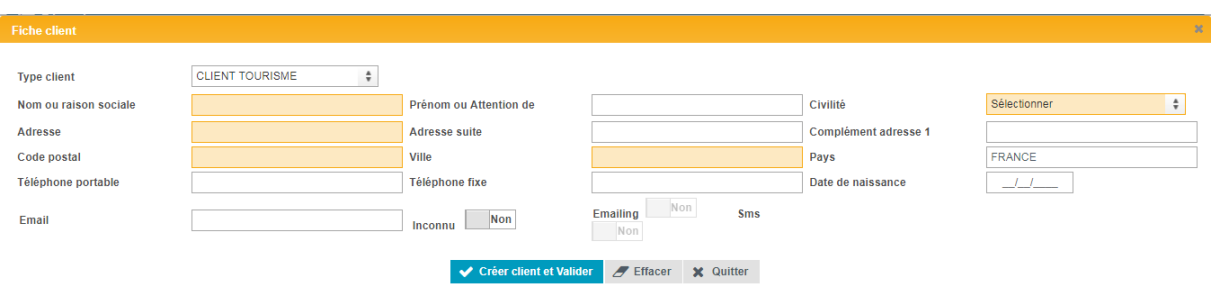

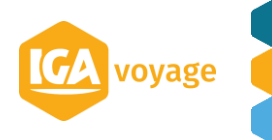

#### 1.B.3 Panel Dossier voyage

<span id="page-3-0"></span>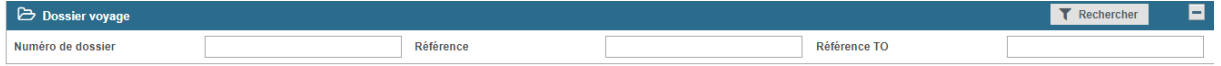

Depuis ce panel il est possible de lier la facture à un Dossier voyage existant en renseignant le n° de Dossier ou la Référence TO

#### 1.B.4 Panel Prestations

<span id="page-3-1"></span>Ajouter les prestations :

Récupérer la réservation dans le mescomp via bouton GDS a

**A** Rajouter la prestation manuellement

Rajouter les frais

a a

Ce bouton article permet de rajouter des prestations pré-paramétrées (ex. frais SBT, H24 etc.)

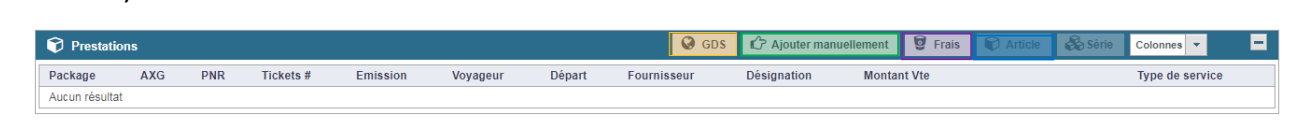

Si vous saisissez la prestation manuellement, cliquez sur C<sup>2</sup> Ajouter manuellement

Choisir le fournisseur dans le champ « Fournisseur ».

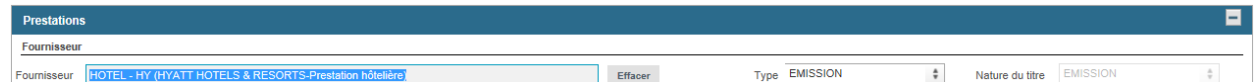

Le masque à remplir dépendra de l'activité du fournisseur sélectionné. (Ex fournisseur hôtel)

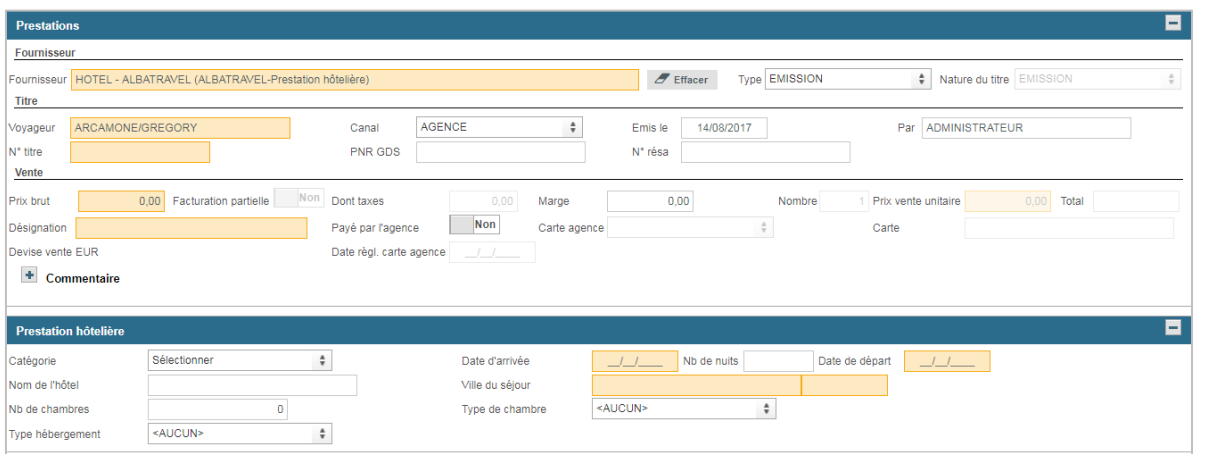

Dans la partie Achat vous pouvez renseigner les informations fournisseur (n° facture et net fournisseur, commission etc…)

Cliquer sur  $\vee$  valider pour rajouter une prestation.

#### *N.B. Les champs entourés rouge, fond orange sont obligatoires.*

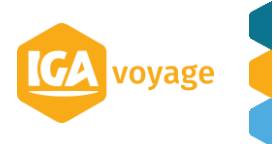

## 1.B.5 Panel Informations analytiques

<span id="page-4-1"></span><span id="page-4-0"></span>Ces informations sont liées aux clients affaires

1.B.6 Voyage

Ce panel concerna le voyage en lui vous (date destination et voyageurs)

Vous pouvez ajouter d'autre voyageur dans le champ Nom (NOM/PRENOM)

Cliquer sur le bouton **E Enregistrer** pour enregistrer la facture (un pop-up apparait et affiche le numéro de facture s'affiche à ce moment et le numéro de DV).

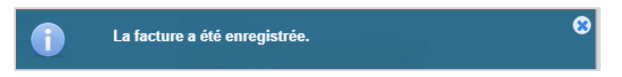

Si la pièce est non réglée, T9 affichera le pop-up :

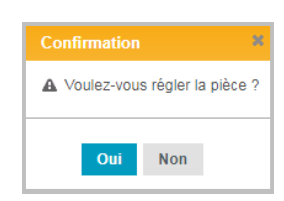

<span id="page-4-2"></span>En cliquant sur oui, T9 se positionnera sur le panel Règlement.

#### 1.B.7 Règlement et Détail règlements

Dans ce panel, vous avez plusieurs possibilités de solder la pièce :

 $\Rightarrow$  En saisissant directement le règlement

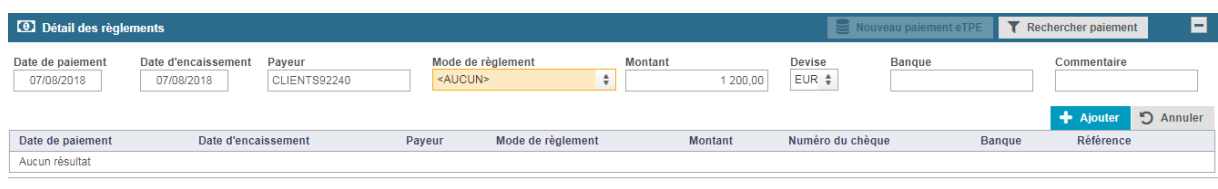

#### $\Rightarrow$  En recherchant directement un acompte disponible dans le dossier

Cliquer sur **T** Rechercher paiement et valider pour solder la facture.

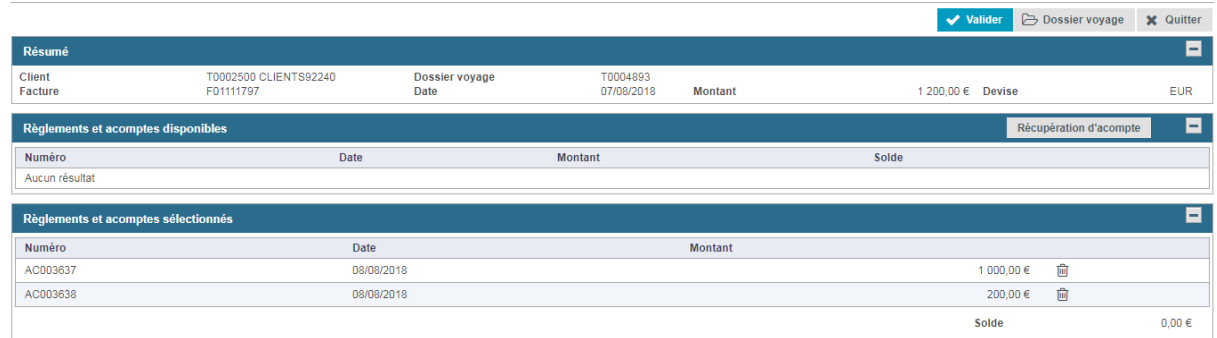

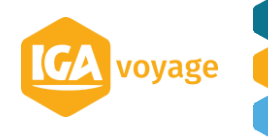

## $\Rightarrow$  En recherchant des acomptes disponibles sur d'autre dossier Voyage

Cliquer sur **T** Rechercher paiement puis sur Récupération d'acompte vous pourrez rechercher tous les acomptes disponibles pour un client.

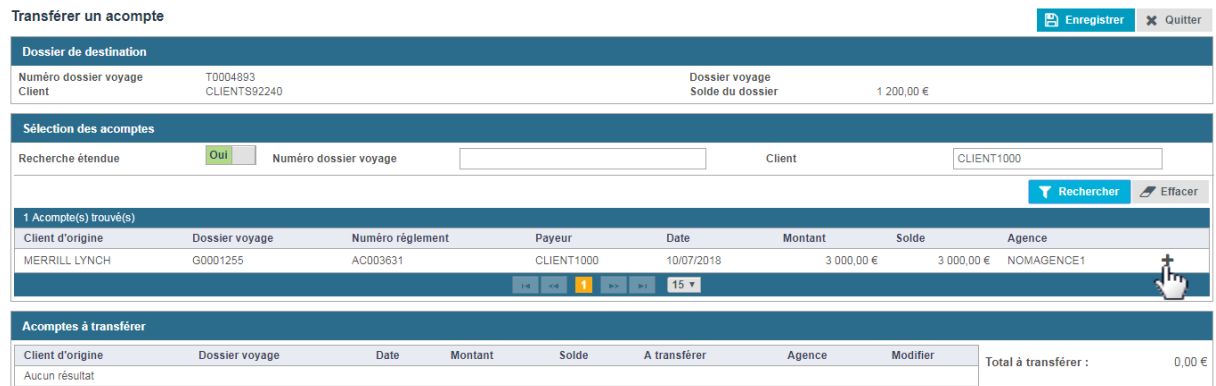

Dans le panel Acompte (s) trouvé (s) : vous pouvez sélectionner le ou les acomptes en cliquant sur « + » en bout de ligne.

Dans le panel Acompte à transférer vous pouvez modifier le montant de l'acompte à transférer en cliquant sur le crayon puis en validant grâce à O

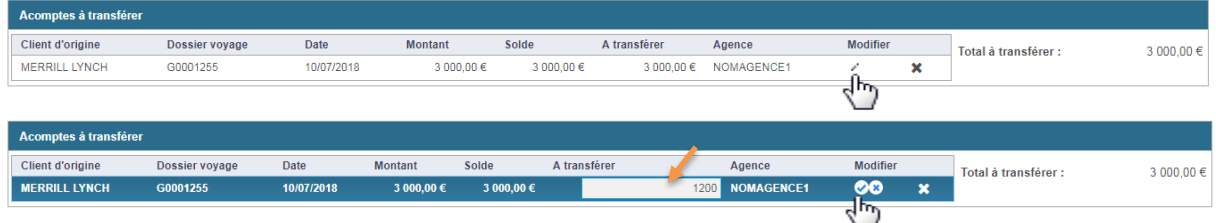

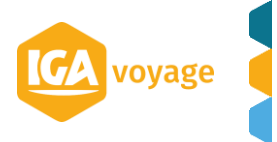

# <span id="page-6-0"></span>**2 FACTURATION VIA LE GDS**

# 2.A Accès

<span id="page-6-1"></span>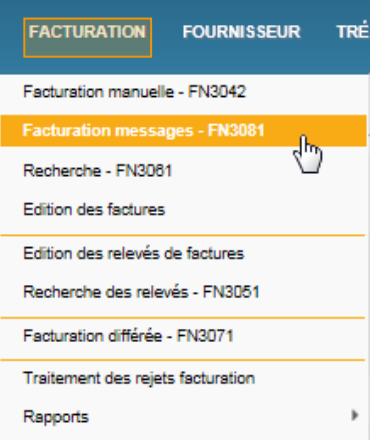

# <span id="page-6-2"></span>2.B Facturation via le GDS

1) Vous pouvez affiner la recherche en renseignant les filtres de la fiche « Recherche » et cliquer sur **Rechercher**. Vous pouvez faire la recherche par PNR, Voyageur, Date d'émission etc...

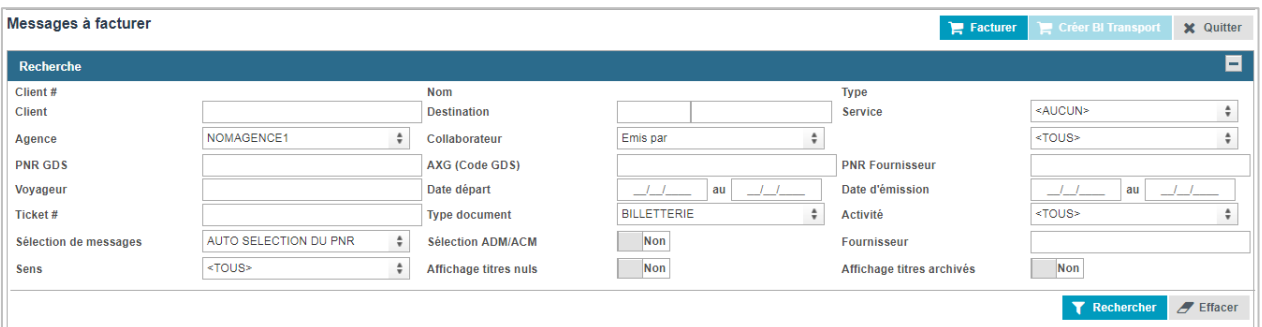

2) Sélectionner le message à facturer en cliquant sur le  $\boxed{+}$ 

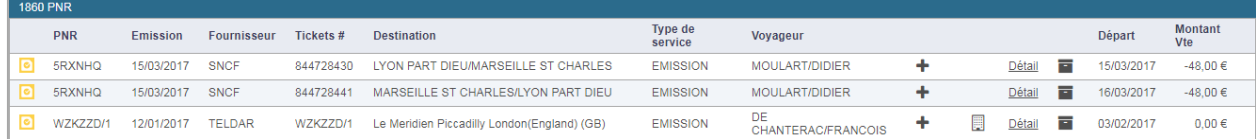

Astuce : Si le (+) est grisé, cela signifie :

- > la prestation est en cours de facturation
- > la prestation est en traitement de rejet de facturation.

 Icône de purge/archivage du billet Mescomp (Cette option s'affiche si vous disposez de l'accréditation)

Détail Avant de sélectionner votre billet, cet icône permet de consulter le détail du PNR et de rajouter des informations, si besoin, avant de facturer.

圛 Vous pouvez créer votre voucher directement depuis l'icône (Pictogramme disponible que pour les activités HOTELS et LOUEURS)

3) Vérifier les messages à facturer et cliquer sur Facturer

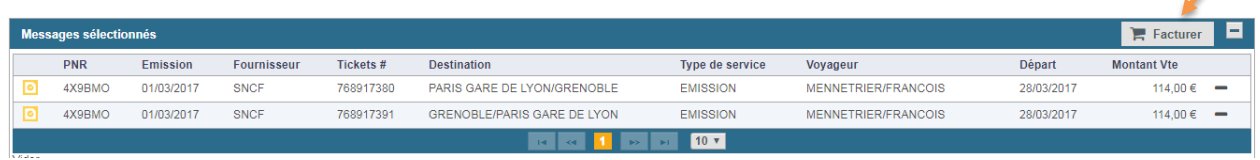

#### Dans la fiche « Facturation » sélectionner le client, vérifier les champs et Enregistrer.

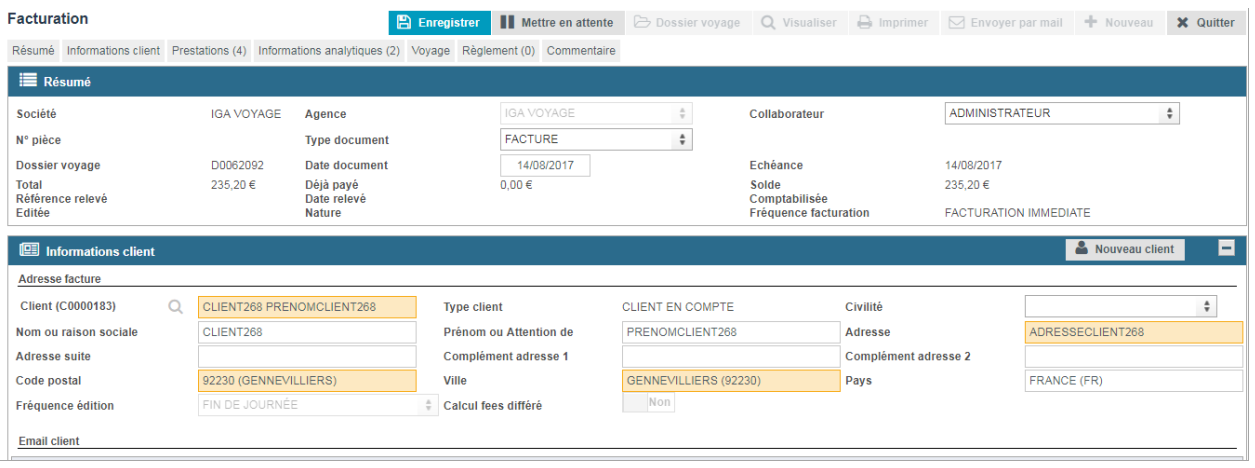

## *N.B. Quand la RM client est présente dans le message, le client est automatiquement sélectionné.*

*Astuce : Si besoin, vous pouvez mettre en attente une facture en cliquant sur*

*La facture sera réduite sur la page d'accueil (avec le n° client).*

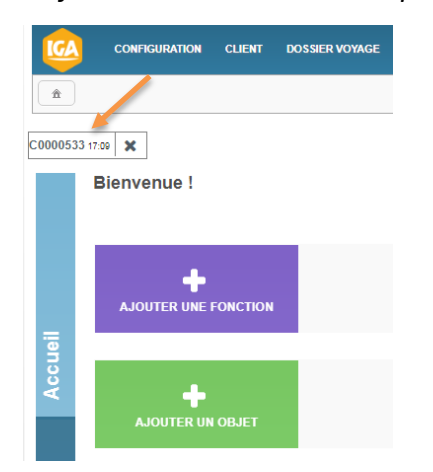

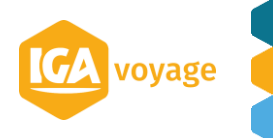

*Vous pourrez agir sur un autre dossier voyage et revenir sur la facture en attente en cliquant sur le n° client (comme indiqué sur la photo ci-dessus)*

Quand la facture est validée, vous pouvez enregistrer le règlement et cliquer sur + Ajouter

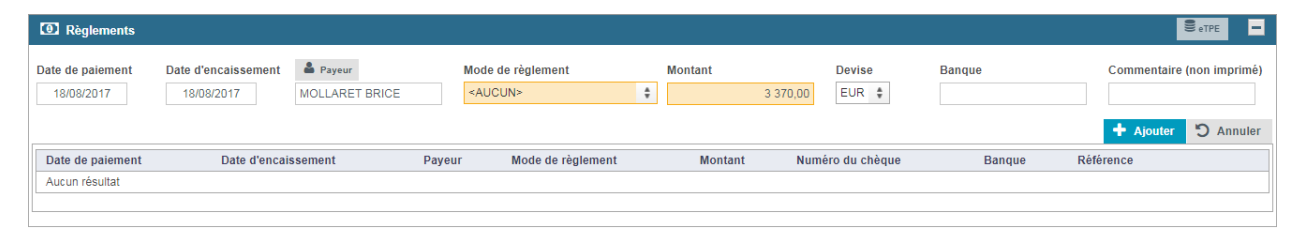

Vous avez plusieurs possibilités de règlements (Cf 1.B7)

# <span id="page-9-0"></span>**3 FACTURATION DE FRAIS**

La ligne de frais se rajoute automatiquement à la validation de la prestation à facturer, si le modèle de frais du client le prévoit (cf. fiche FICHIER CLIENT et PARAMETRAGE FEES).

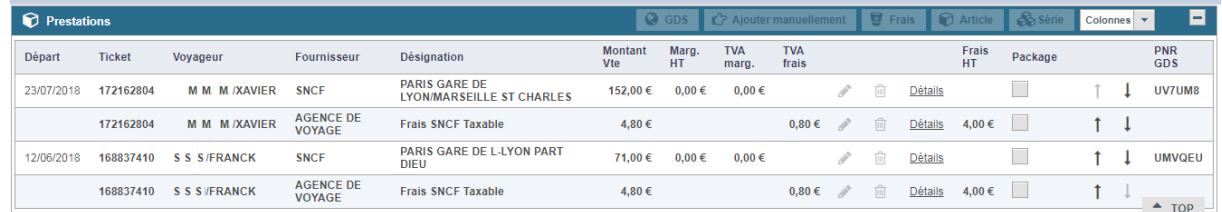

Pour modifier la ligne des frais, cliquer sur le pictogramme . Effectuer les modifications nécessaires dans la rubrique « Prestation frais » et cliquer sur ↓ valider.

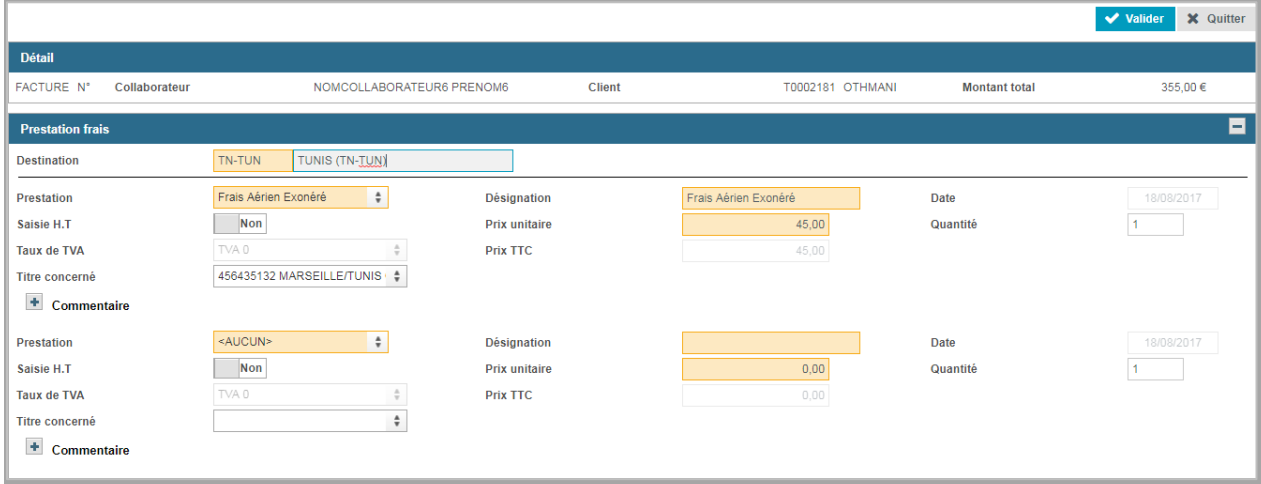

Pour supprimer la ligne de frais, cliquer sur l'icône. il Pour consulter la ligne de frais, cliquer sur **Détails** 

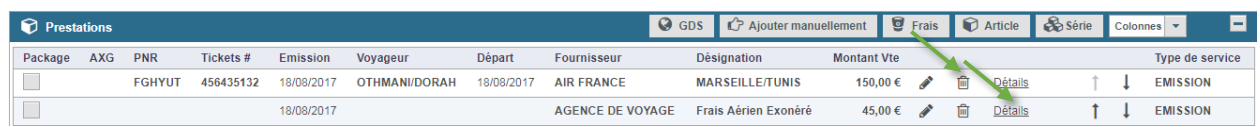

Pour rajouter une ligne de frais, cliquer sur  $\bullet$  Frais. Le masque « Prestations frais » s'affiche. Renseigner le masque et cliquer sur valider

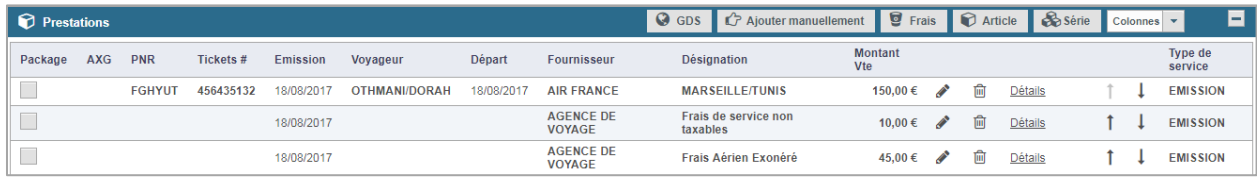

Les frais se rajoutent à la prestation.

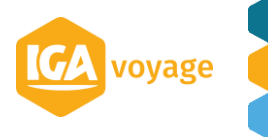

# <span id="page-10-0"></span>**4 CONSULTATION/ACTION FACTURE**

# <span id="page-10-1"></span>4.A Accès

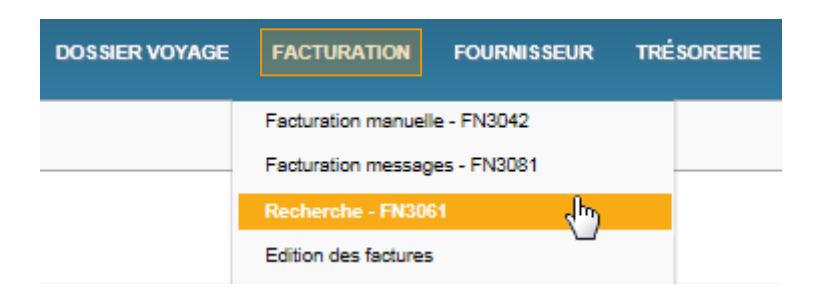

# 4.B Consultation facture

<span id="page-10-2"></span>Vous avez la possibilité de consulter les factures depuis ce menu mais aussi d'autres documents comme les avoirs, bon de livraison, remboursement, acompte etc…

## 4.B.1 Critères Principaux de recherche :

<span id="page-10-3"></span>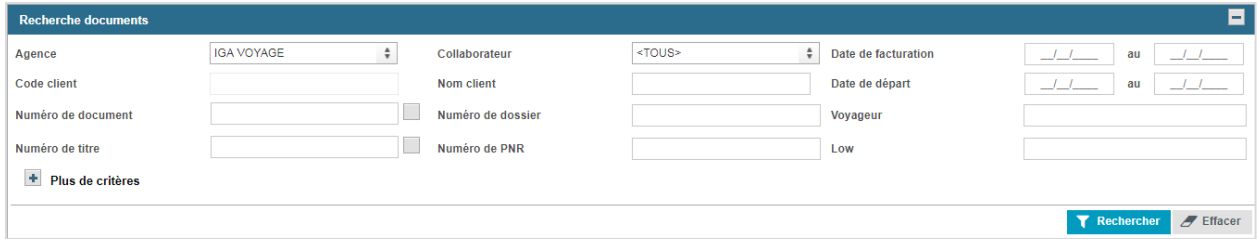

*Filtre Agence* : Permet de filtrer le point de vente dans le cas où l'on a accès à plusieurs points de vente.

*Collaborateur* : Par défaut à Tous.

*Date de Facturation*

*Date de départ*

*Nom du client* : Permet de rechercher par le Nom complet, le nom abrégé ou le code du client.

*Voyageur*

*Numéro du document* : N° de Facture, Avoir, Bon de livraison, acompte … (astuce : cocher la la case  $\Box$  si on a pas le n° complet du document)

## *Numéro de dossier Voyage*

*Numéro de titre* : N° de Billet. (astuce :cocher la la case  $\Box$  si on a pas le n° complet du titre) *Numéro de PNR GDS*

*Numéro de PNR Fournisseur*

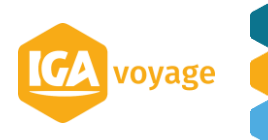

## 4.B.2 Critères Supplémentaires de recherche :

<span id="page-11-0"></span>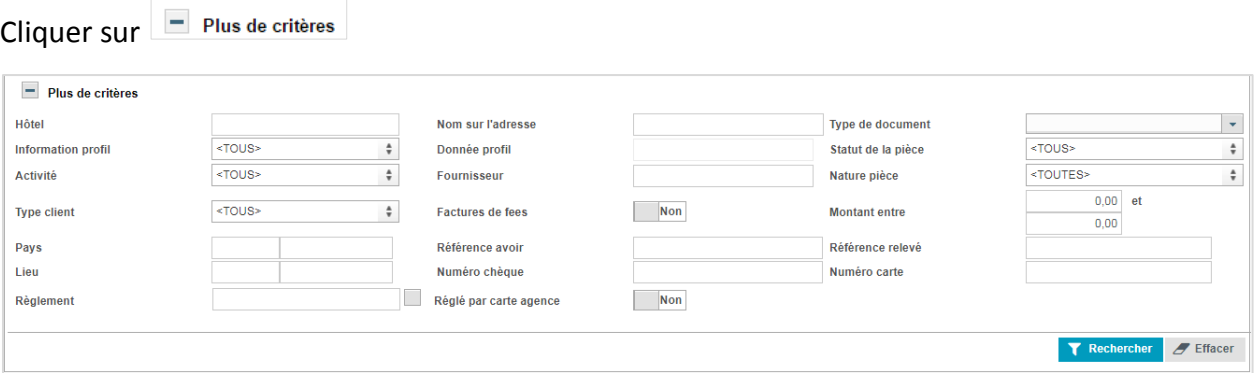

#### *Hôtel :* Nom ou adresse

*Type de document :* Facture, Avoir, Acompte… etc (on peut sélectionner le type de document)

*Information Profil :* Permet de rechercher sur les champs statistiques client.

*Statut de la pièce :* Soldé ou non soldé. Par défaut à Tous.

*Montant Fournisseur Activité Règlement*

Une fois les critères renseignés, cliquer sur T Rechercher

La liste des résultats s'affiche :

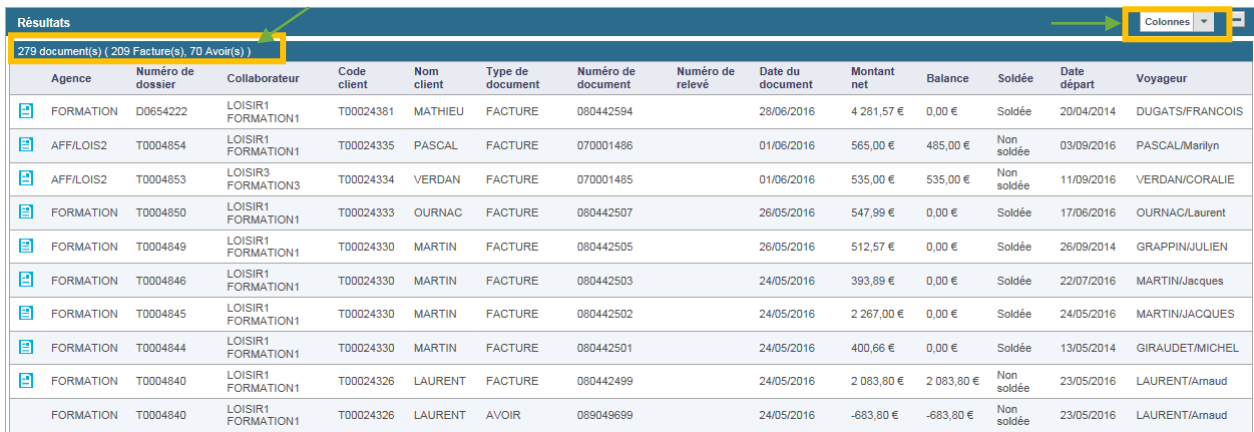

*En haut à Gauche* s'affiche le nombre de résultats.

*En haut à droite* vous avez la possibilité de paramétrer les colonnes à l'affichage en sélectionnant dans la liste les champs que vous voulez voir apparaitre.

# 4.C Action sur une facture

<span id="page-11-1"></span>Pour intervenir sur une pièce il suffit de cliquer sur la ligne. Cette action active de nouvelles Options.

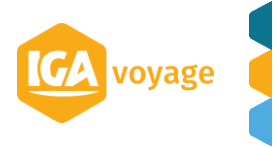

Sélectionnez la facture souhaitée (la ligne sélectionnée sera bleue)

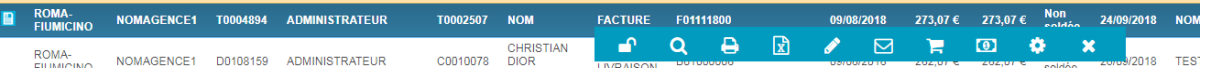

Vous avez 2 possibilités pour agir sur un document :

- $\Rightarrow$  soit en cliquant sur les onglets en gris
- Q Visualiser Duplicata A Imprimer R Exporter / Modifier | Envoi parmail | Refacturation | 0 Régler | 0 eTPE | 0 Impayé Options
- $\Rightarrow$  Soit en cliquant sur les icônes en bleu

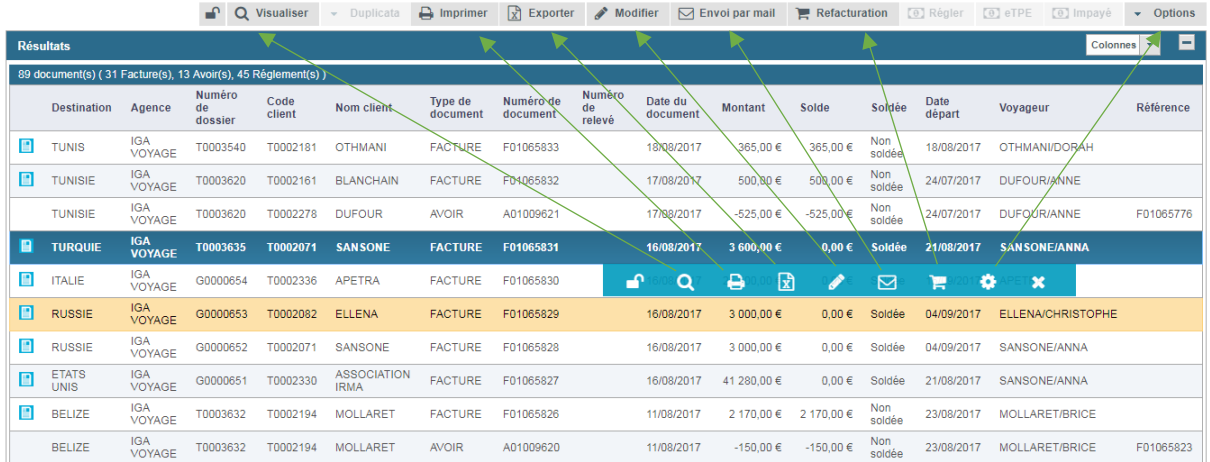

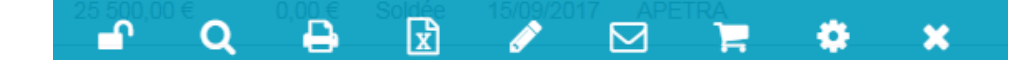

- *- Duplicata* : Permet rééditer une pièce actualisée
- *- Imprimer* : Permet d'éditer une pièce originale
- **Exporter**  $\mathbb{E}$  **:** Exporte sur Excel la liste des résultats.
- *Modifier* **:** *A* **c** : Permet de visualiser la pièce et éventuellement de la modifier selon les cas.
- *- Envoi par Mail* : Permet d'envoyer la facture par mail
- *Refacturation*  $\blacksquare$ : Permet de générer un avoir et une nouvelle facture automatiquement sur le même compte client ou un autre
- *- Régler* : Permet de saisir un règlement sur la pièce. (cet icône apparait si on sélectionne une pièce non soldée)
- *- Options* : Permet d'accéder à des options supplémentaires :

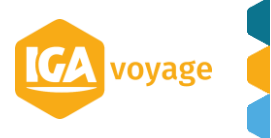

# **V2.0.19**

# $+$  Avoir auto

- + Annulation facture
- + Avoir partiel Visu réglement
- $\blacktriangle$  Adresse
- $\blacktriangleright$  Economies
- $\bullet$  Dossier
- + Détail Facture

**Avoir auto** : Permet de générer un avoir à l'identique de la facture d'origine.

**Annulation facture** : Permet de générer un avoir à l'identique de la facture d'origine et remet dans le mescomp, les prestations afin de pouvoir les refacturer.

**Avoir Partiel** : Permet de faire un avoir sur une partie de la facture.

**Adresse** : Permet de modifier l'adresse de facturation de la pièce Economies : Permet de modifier les informations du cahier d'économie

**Dossier** : Permet d'accéder au dossier voyage

**Détail Facture** : Permet d'accéder aux détails de la pièce et d'ajouter certaines informations (commission, voyageur… etc)

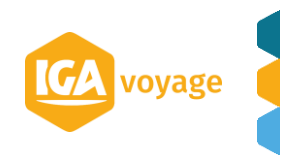